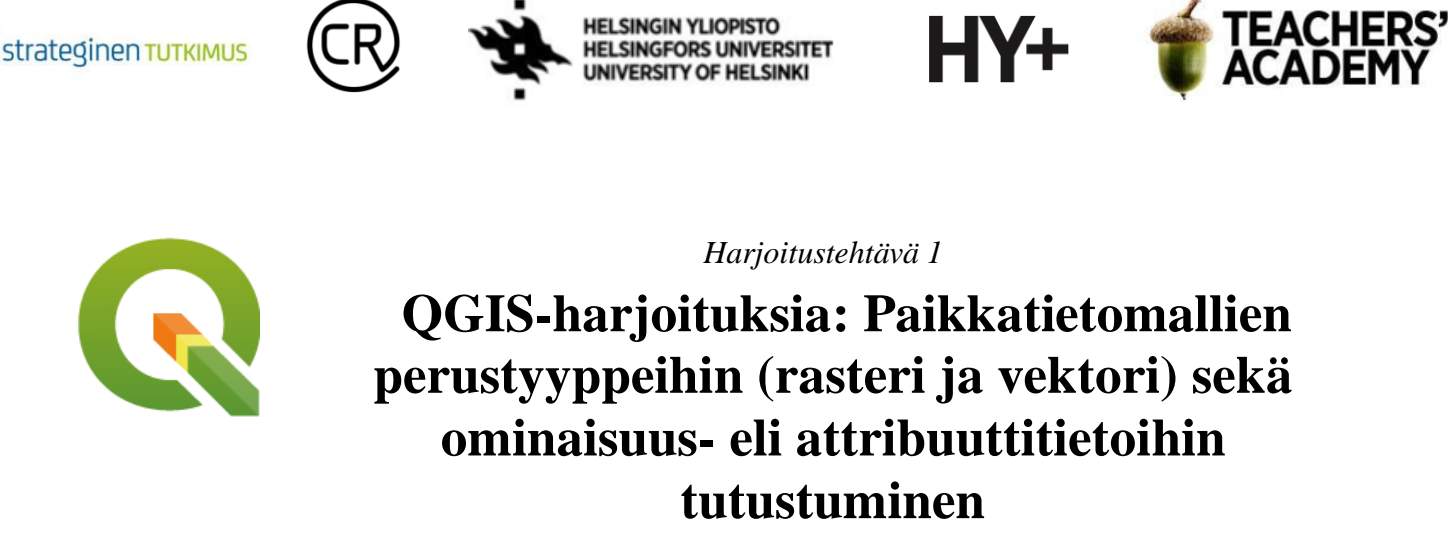

*Nylander, A. & Muukkonen, P. (2022)*

## **Johdanto**

Digitaalinen paikkatietoaineisto jakaantuu kahteen erilaiseen muotoon, rasterimuotoiseen ja vektorimuotoiseen paikkatietoaineistoon (kuva 1). Usein rasteri- ja vektoriaineistoja käytetään yhdessä, mutta ne soveltuvat eri tavoin erilaisten ilmiöiden kuvaamiseen. Tässä harjoituksessa syvennytään rasteri- ja vektoriaineistoihin ja niiden ominaisuuksiin sekä tehdään yksinkertaisia kyselyitä aineistoista. Kannattaa tallentaa tässä harjoituksessa tarvittavat tiedostot tietokoneellesi *samaan kansioon*(luo itsellesi vaikka kutakin kurssikertaa/moduulia/teemaa varten oma kansio)*,* jotta ne löytyvät helposti.

*HUOM! Harjoituksissa käytetään QGIS paikkatieto-ohjelmaa, joka on avoimen lähdekoodin vapaasti ladattavissa oleva ohjelma. Lataa koneellesi viimeisin Long Term Release (LTR) eli pitkän aikavälin ajantasaisena pidettävä versio. Suosittelemme lataamaan QGIS:stä englanninkielisen version tai asettamaan ohjelmiston työskentelykieleksi englannin.*

Harjoituksesta voi laatia **raportin**, johon voi jokaisesta tehtävästä liittää kuva/kuvia (tai kartta/kartat) ja mahdollisesti muutama lause pohdintaa.

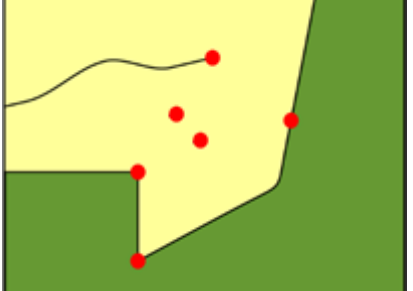

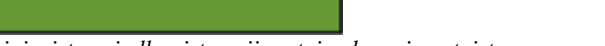

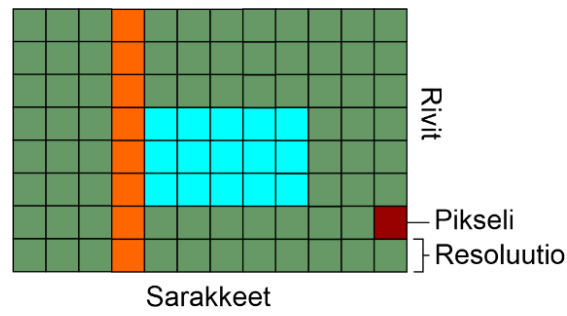

*Vektoriaineisto voi olla piste-, viiva- tai polygonimuotoista Rasteriaineisto koostui samankokoisista pikseleistä eli soluista.*

*Kuva 1. Muistutuksena vektori- ja rasteriaineistojen peruspiirteet sekä niiden eroja (Kuvat: Annika Luona, HY).*

Laatijat: Alex Nylander & Petteri Muukkonen\* Geotieteiden ja maantieteen osasto, Helsingin yliopisto & HY+

\* petteri.muukkonen@helsinki.fi

Tämä materiaali on laadittu CRITICAL-tutkimushankkeessa (2020–2023), jota on tukenut Strategisen tutkimuksen neuvosto (STN). Lisäksi materiaalin laatimista ovat tukeneet Opettajien akatemia, Helsingin yliopisto sekä HY+. Tekstiä ja kuvia saa käyttää CC BY 4.0 -lisenssillä (vapaa käyttö- ja muokkausoikeus, viittaa alkuperäiseen).

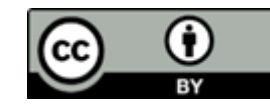

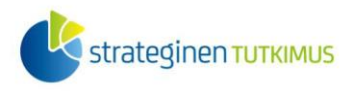

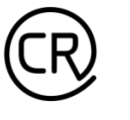

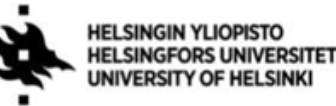

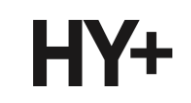

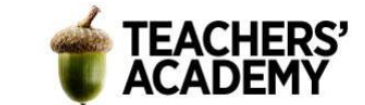

#### **Tehtävä 1: Tutustuminen korkeusmalliin**

Ensimmäisessä tehtävässä tutustutaan Maanmittauslaitoksen tarjoamiin korkeusmalleihin, joita on saatavilla erilaisilla spatiaalisilla resoluutioilla. Korkeusmalli on jatkuvan muuttujan rasteri, eli jokainen pikseli voi saada mitä tahansa arvoja aineiston minimi- ja maksimiarvon väliltä.

Aineiston lataaminen

**1.** Mene sivulle [https://tiedostopalvelu.maanmittauslaitos.fi/tp/kartta:](https://tiedostopalvelu.maanmittauslaitos.fi/tp/kartta)

**2.** Vasemmassa laidassa löytyy listattuna saatavilla olevat paikkatietoaineistot. Kirjoita "korkeus" Hae tuotteita -palkkiin, jotta Korkeusmalli- ja Korkeusvyöhykkeet-aineistot tulevat näkyviin. Paina vihreää  $\bullet$ -merkkiä, jotta saat karttatason näkyviin kartalla.

**3.** Valitse Korkeusmalli 2 m -tasosta karttalehti L4133D klikkaamalla kyseistä karttalehteä (voit joutua lähentämään karttaa nähdäksesi karttalehtijaon).

Avaa seuraavaksi Korkeusmalli 10 m -taso ja valitse karttalehti L4133. Lopuksi avaa vielä Korkeusvyöhyke 32 m -taso ja valitse karttalehti L41.

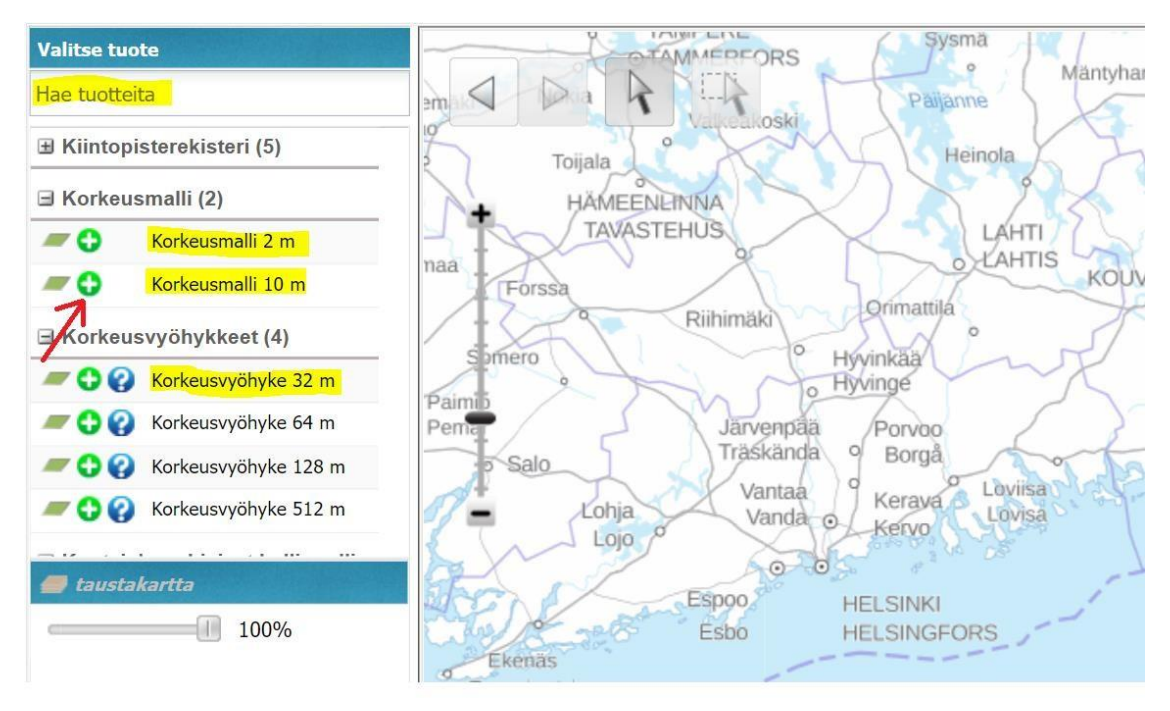

Sivun oikeassa reunassa pitäisi nyt olla näkyvissä valitsemasi tasot Valitut tuotteet -kohdassa. Varmista että olet valinnut oikeat karttalehdet.

Klikkaa <sup>Tee lataustilaus</sup> -painiketta, jolloin valitut tuotteet aukeavat uuteen ikkunaan. Paina ja täytä tiedot avautuvaan lomakkeeseen. HUOM! Lataus on täysin ilmaista.

Valitse vielä <sup>Jatka</sup> niin saat aineistot antamaasi sähköpostiosoitteeseen.

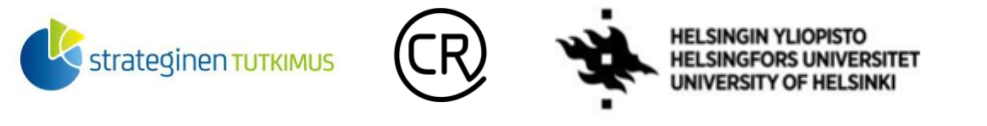

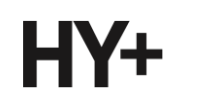

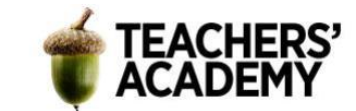

| Korkeusmalli<br>Korkeusmalli 2 m (1) |                |               |              |        |
|--------------------------------------|----------------|---------------|--------------|--------|
|                                      |                |               |              |        |
| L4133D                               | etrs-tm35fin   | GeoTIFF       | 19.035 Mt    | Poista |
| Korkeusmalli 10 m (1)                |                |               |              |        |
| Karttalehden tunnus                  | Koordinaatisto | Tiedostomuoto | Tiedostokoko |        |
| L4133                                | etrs-tm35fin   | GeoTIFF       | 3.717 Mt     | Poista |
| Korkeusvyöhykkeet                    |                |               |              |        |
| Korkeusvyöhyke 32 m (1)              |                |               |              |        |
| Karttalehden tunnus                  | Koordinaatisto | Tiedostomuoto | Tiedostokoko |        |
| L41                                  | etrs-tm35fin   | GeoTIFF       | 796.568 Kt   | Poista |

*2. Huomioi, että olet valinnut oikeat karttalehdet!*

**4.** Klikkaa sähköpostiisi tullutta linkkiä ja lataa tiedostot (3 kpl) linkin sivulta. Tallenna tiedostot kurssikerran kansioosi.

#### Aineiston käsittely

**5.** Tuo tiedostot QGIS:iin Add Raster Layer... (  $\blacksquare$  ) -painikkeen avulla.

Zoomaa Helsingin Vanhankaupunginlahden alueelle (L4133D). Voit huomata, kuinka aineistot ovat keskenään hieman erinäköisiä ja että alavimmat maa-alueet erottuvat huonosti merenlahdesta. Aineistojen ulkonäköä voi muokata painamalla hiiren oikealla näppäimellä tason nimeä. Sitten Properties → Symbology, josta voi muokata ulkoasua esim. seuraavasti:

- *Render type*: Singleband pseudocolor
- *Color ramp:* Greens
- klikataan *Invert Color Ramp*, jotta tummemmat sävyt vastaavat alavampia osia.
- *Moden* voi myös halutessaan säätää esim. *Equal Intervaliksi*, ja luokkia (*classes*) lisätä tai vähentää oikealta puolelta.

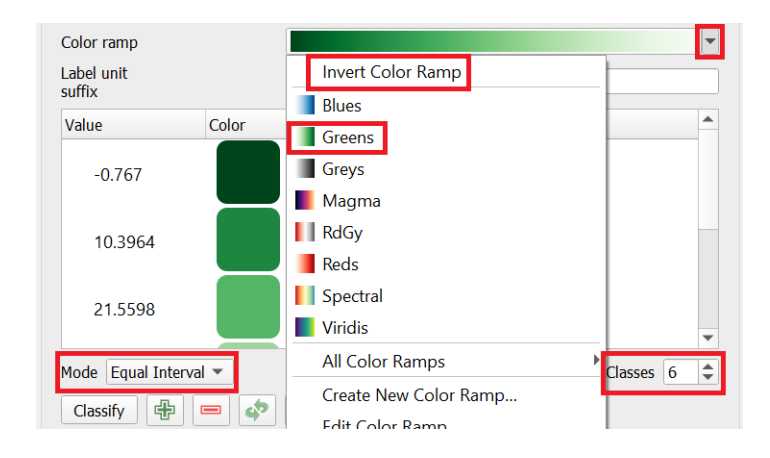

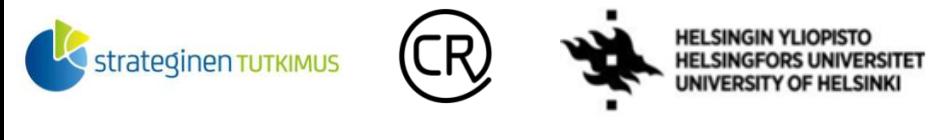

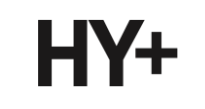

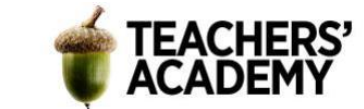

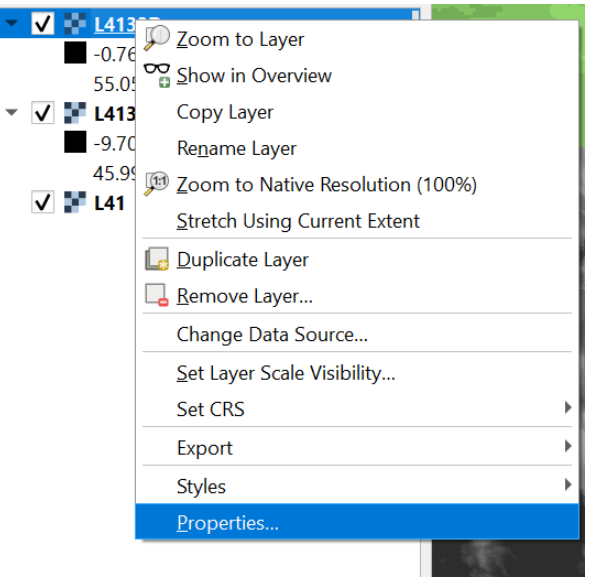

Saman voi toistaa kaikille kolmelle tasolle, jotta ne näyttävät mahdollisuuksien mukaan melko samanlaisilta. HUOM! Voit halutessasi kokeilla myös muita väriskaaloja, *modeja* ym.

**6.** Zoomaa ruudun L4133D eteläiselle puoliskolle, jossa erottuu mm. Korkeasaari, Mustikkamaa, Kulosaari sekä Kivinokan niemi.

Tarkastele *minkälaiset maastonmuodot ja rakenteet näkyvät milläkin karttatasolla*? *Miten hyvin korkeusmalli näyttää kuvaavan oikeaa maailmaa*? *Miten jatkuvan muuttujan ja luokkamuuttujan rasterit käytännössä eroavat?*

Ota **kuvankaappaus** alueesta jokaisella karttatasolla ja **liitä kuvat raporttiisi**. Voit pohtia parilla lauseella, minkälaisiin tehtäviin kutakin korkeusmallia voisi hyödyntää. Erittele myös, millä zoomaustasolla (mittakaavalla) mikäkin resoluutio toimii mielestäsi parhaiten?

Kuvankaappauksesi voivat näyttää esimerkiksi tältä:

Tallenna tasot kurssikerran kansioosi.

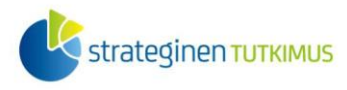

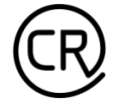

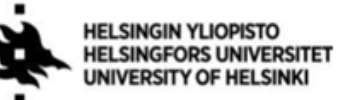

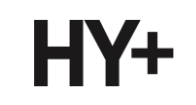

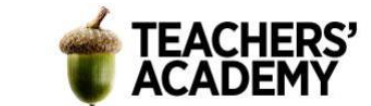

# **Tehtävä 2: Maankäyttötyypit**

Toisessa tehtävässä tutustutaan luokiteltuun rasterimuuttujaan (CORINE maanpeite). Tässä tapauksessa rasterin luokat kuvaavat erilaisia maankäyttötyyppejä.

*1.* Mene SYKE:n sivulle [https://www.syke.fi/fi-](https://www.syke.fi/fi-FI/Avoin_tieto/Paikkatietoaineistot/Ladattavat_paikkatietoaineistot)

[FI/Avoin\\_tieto/Paikkatietoaineistot/Ladattavat\\_paikkatietoaineistot](https://www.syke.fi/fi-FI/Avoin_tieto/Paikkatietoaineistot/Ladattavat_paikkatietoaineistot) ja etsi sivulta aineisto **CORINE maanpeite 2018, 20 m**. Tutustu aineiston tietoihin klikkaamalla *Metatietokuvaus*painiketta. *Mikä taho on tuottanut aineiston? Mikä on aineiston spatiaalinen resoluutio ym.?*

CORINE maanpeite 2018, 20 m

26.3.2019 geotiff **Metatietokuvaus** 

**2.** Lataa aineisto klikkaamalla sen nimeä. Ladattava tiedosto on zip-tiedosto, joten pura se valitsemaasi kansioon.

**3.** Paina QGIS:ssä  $\blacksquare$ -painiketta (Add Raster Layer...) ja etsi (..........) lataamasi tiedosto. Lisää CORINE maanpeite -rasteri painamalla Addpainiketta. Aineiston pitäisi näyttää tältä →

Kun tarkastelee maanpeiterasteria lähempää, voi huomata maankäyttöluokkia olevan monta: SYKE:n sivuilta löytyykin linkki taulukkoon, jossa nämä luokat on eritelty (linkki löytyy myös tämän sivun alalaidasta).

Tutustu maankäyttöluokkiin taulukon ja QGIS:n *Identify Features* ( $\mathbb{Q}_s$ ) -painikkeen\* avulla. Kun valitset painikkeen ja klikkaat kartalla eri kohteita, näkyy kunkin kohteen maankäyttöluokan arvo avautuvan laatikon *Value*-sarakkeessa.

*4.* Etsi kartalta jokin itsellesi tuttu paikka (esim. kotikuntasi tai -kaupunginosasi) ja tarkastele maankäyttöä kyseisellä alueella. *Miten*

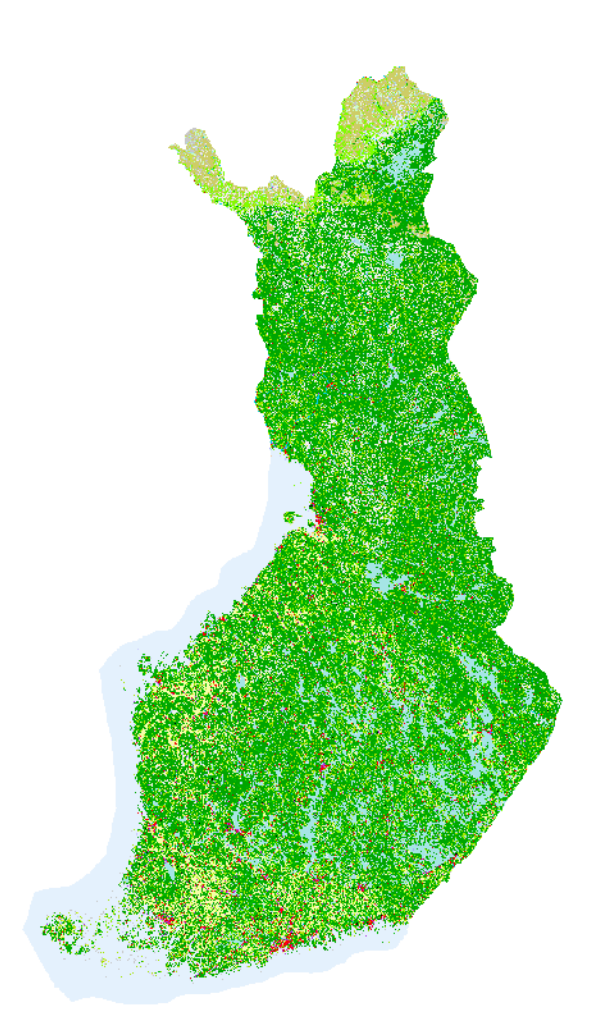

*maankäyttöluokat näyttävät vastaavan todellisuutta? Millä mittakaavalla aineisto toimii mielestäsi parhaiten ja miksi?* Ota kyseisellä mittakaavalla (zoomaustasolla) **kuvankaappaus valitsemastasi alueesta ja liitä se raporttiisi!** Vastaa yllä esitettyihin kysymyksiin lyhyesti. Tallenna projekti ennen siirtymistä seuraavaan tehtävään!

### Maankäyttöluokat:

<https://geoportal.ymparisto.fi/meta/julkinen/dokumentit/CorineMaanpeite2018Luokat.xls>

\*Tämä painike pitäisi olla näkyvissä QGIS:n yläreunassa *Attributes Toolbar* -valikossa. Mikäli painiketta ei näy, paina hiiren oikealla yläreunan valikoita ja klikkaa kyseinen valikko näkyviin.

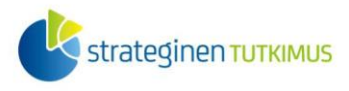

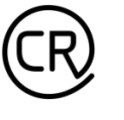

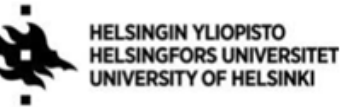

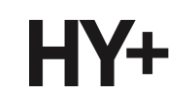

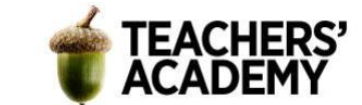

## **Tehtävä 3: Helsingin liikennemäärät**

Vektorimuotoisessa paikkatietoaineistossa kohteet kuvataan pikseleiden sijaan pisteinä, useampia pisteitä yhdistävinä viivoina tai viivojen rajaamina alueina eli polygoneina. Näin muodostuvien vektoriobjektien kullekin pisteelle määritellään niiden koordinaatit.

Tässä tehtävässä tutustutaan Helsingin liikennemääriin, jotka on tallennettu vektorimuotoiseen viiva-aineistoon.

**1**. Mene Helsingin karttapalvelun sivulle: <https://kartta.hel.fi/link/9YWffL>

Sivulla aukeaa Helsingin liikennemäärät -aineisto. Voit liu'uttaa hiirtä pitkin karttaa nähdäksesi kunkin tien päivittäisen liikennemäärän (kuva 2).

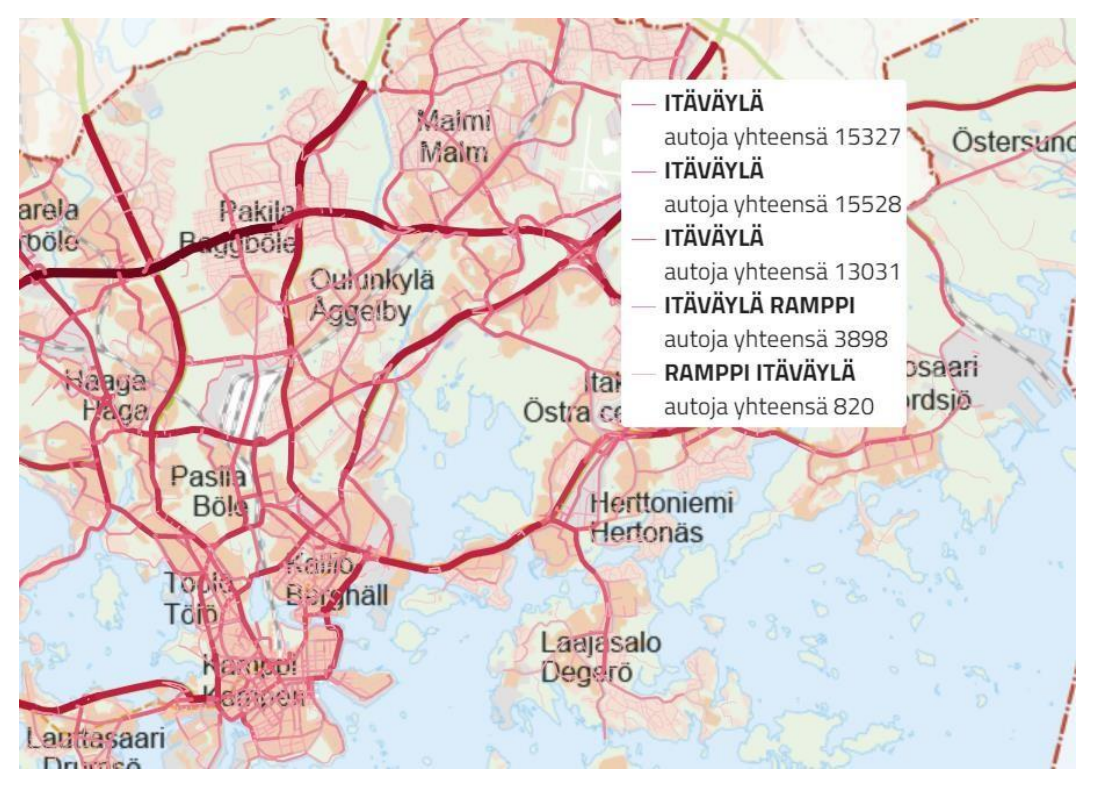

*3. Kuvakaappaus Helsingin karttapalvelun Liikennemäärät-tasosta.*

2. Seuraavaksi ladataan aineisto sivun vasemmassa laidassa olevan **\*** -latauspainikkeen avulla. Valitaan aluerajaukseksi "Ei rajausta" ja painetaan Hae-painiketta. Seuraavaksi vaihdetaan ladattavan aineiston formaatiksi *Shape* (shp) ja ladataan tiedosto. Varmista että valittu kohde on kuvassa näkyvä "Liikennemäärät (5997)". Ladattu tiedosto on zip-tiedosto, joten pura se valitsemaasi kansioon.

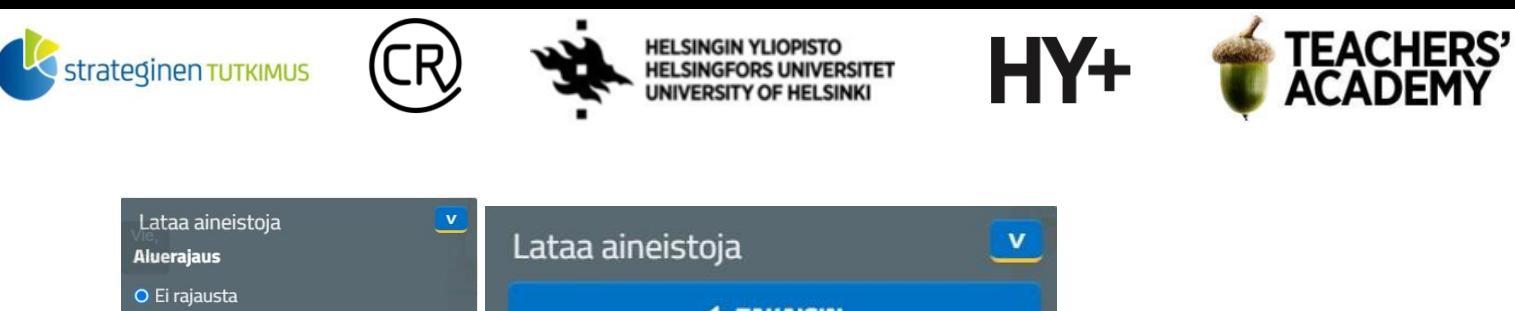

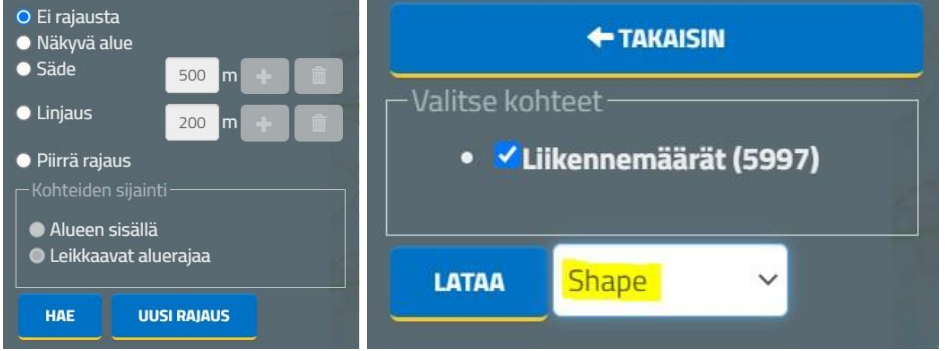

**3.** Paina QGIS:ssä  $\sqrt{\omega}$  -painiketta (Add Vector Layer...) ja etsi (....) lataamasi tiedosto. Valitse kansiosta shapefile-tiedosto (MAKA\_autoliikennemaarat\_wfs\_lines.shp) ja lisää taso QGIS:iin painamalla *Add*-painiketta.

Saatat huomata, että QGIS näyttää tyhjältä epämääräistä tieverkostoa lukuun ottamatta. Tässä tilanteessa taustakartoista on suurta hyötyä: valitse siis sivun yläreunasta *Plugins* → *Manage and Install Plugins* ja hae avautuvasta hakukentästä *QuickMapServices* -nimistä lisäosaa. Klikkaa *Install plugin*.

Valitse seuraavaksi haluamasi taustakartta yläreunasta *Web* → *QuickMapServices* (Tähän tarkoitukseen voisi sopia esimerkiksi Esri → Esri Grey (light)).

**Liitä raporttiisi kuva karttanäkymästäsi.** Näkymäsi voi näyttää suurin piirtein tältä:

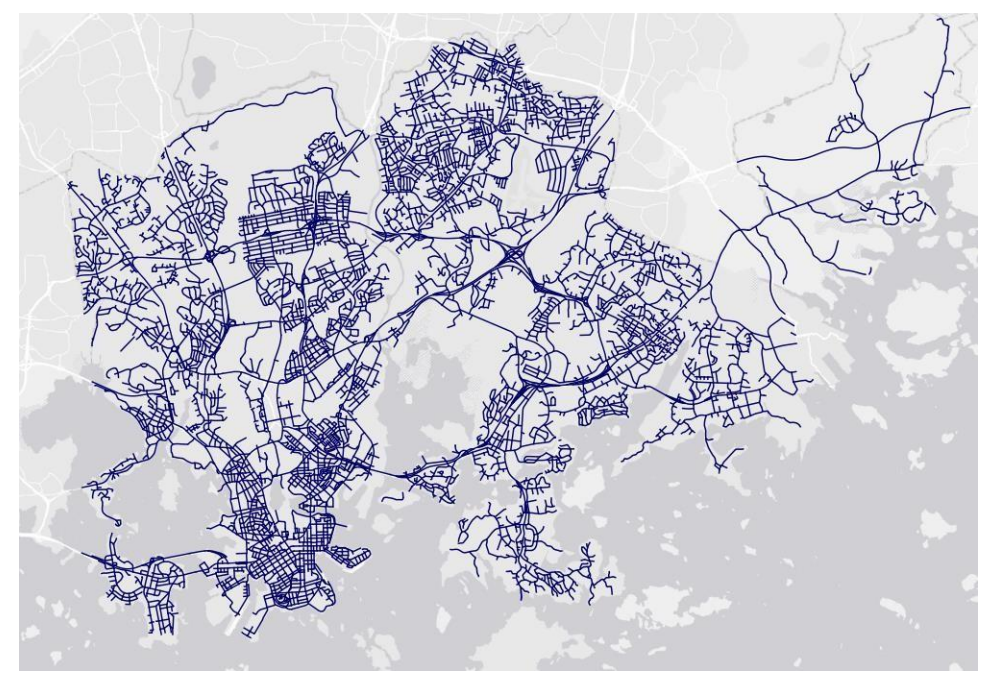

**4.** Helsingin liikennemäärät -taso Esri Gray -taustakartalla.

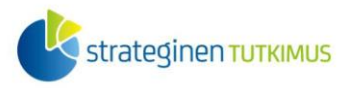

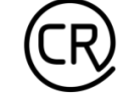

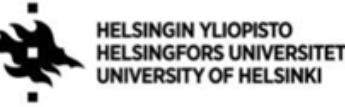

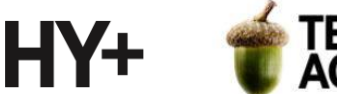

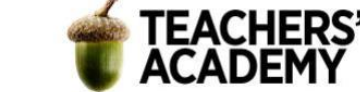

**4.** Klikkaa hiiren oikealla näppäimellä liikennemäärä-tasoa. Voit näin vaihtaa helposti esim. tason nimeä (*Rename Layer*) tai viivojen väriä (*Styles*). Pääset näin myös käsiksi attribuuttitauluun (*Open Attribute Table*).

Seuraavaksi tarkastellaankin attribuuttitaulua, joka sisältää monenlaista ominaisuustietoa Helsingin liikennemääristä. Attribuuttitaulun sarakkeisiin on eritelty tässä tapauksessa *"ajoneuvojen (henkilöautojen, pakettiautojen, kuorma-autojen, rekka-autojen, linja-autojen, moottoripyörien) sekä raitiovaunujen syksyn keskimääräiset liikennemäärätiedot".* [\(https://hri.fi/data/dataset/liikennemaarat-helsingissa\)](https://hri.fi/data/dataset/liikennemaarat-helsingissa)

Klikkaamalla kunkin sarakkeen nimeä saat järjesteltyä rivit kyseisen attribuutin mukaisesti.

**Järjestä** taulukko raitiovaunujen (rv) määrän mukaan siten, että ylimpänä ovat tienpätkät, joissa kulkee eniten raitiovaunuja. Valitse 10 ensimmäistä riviä attribuuttitaulusta raahaamalla hiirtä taulukon vasemman laidan numeroiden 1-10 yli siten, että nämä kymmenen ensimmäistä riviä muuttuvat sinisiksi (kuva 4).

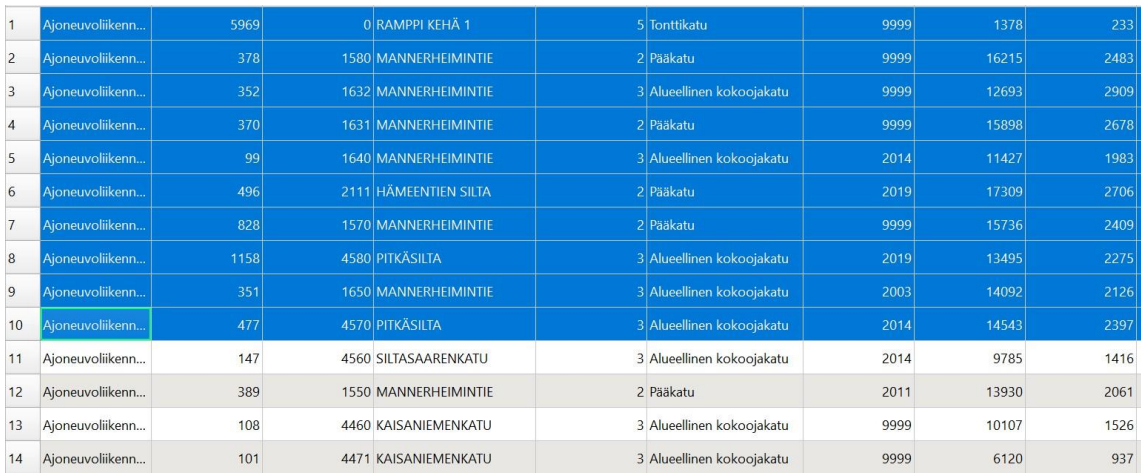

#### *5. Helsingin liikennemäärien attribuuttitaulu*

Valitut tienpätkät ovat näkyvät nyt keltaisen värisinä kartalla. *Missä nämä tienpätkät sijaitsevat? Huomaatko datassa virheen?* **Liitä raporttiisi kuva valituista tienpätkistä.** Virheellistä pätkää ei tarvitse huomioida.

Tietyt ominaisuudet täyttävät kohteet ovat valittavissa myös muin keinoin. Attribuuttitaulun avulla on mahdollista tehdä yksinkertaisia kyselyitä eri sarakkeiden arvojen perusteella. Seuraavaksi tarkastellaan autoliikenteeltään vilkkaimpia tienpätkiä Helsingissä.

**5.** Valitse attribuuttitaulun yläreunasta *Select features using an expression* (kuva alla).

# 

Aukeaa ikkuna, jonka avulla mm. yksinkertaisten numeeristen kyselyiden tekeminen on helppoa. Tässä tapauksessa voisimme haluta tarkastella tienpätkiä, joissa päivittäinen autojen määrä on yli 10000. Oikean puolen listasta klikataan *Fields and Values* -kohdasta sarake *autot* ja kirjoitetaan haluamamme ehto (tässä tapauksessa " > 10000"). Kun lauseke ( $\frac{m_{\text{auto}}}{m_{\text{auto}}}-10000$ ) on valmis, painetaan *Select Features*.

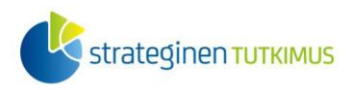

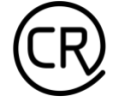

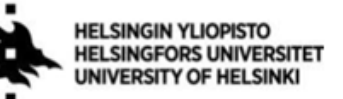

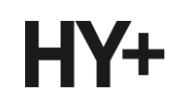

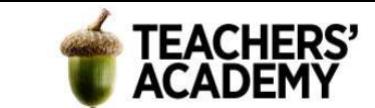

- Avaa karttanäkymä ja tarkastele, miten vilkkaasti liikennöidyt tiet sijoittuvat. Seuraavaksi klikkaa taas oikealla liikennemäärä-tasoa ja valitse *Export* → *Save Selected Features as...*
- Paina  $\sim$  -symbolia valitaksesi kurssikerran kansion, johon tallennat tason. Valitse sille sopiva nimi, kuten *tiet\_yli\_10k*.
- Poista sitten näkyvistä alkuperäinen liikennemäärä-taso siten, että ainoastaan yli 10000 auton tiet näkyvät kartalla. **Liitä kuva tästä näkymästä raporttiisi!**
- Viimeiseksi: mitä käytännön käyttötarkoituksia keksit tällaiselle liikennemääräaineistolle? Lisää raporttiisi **parin lauseen pohdinta.**

Lopettaessasi tallenna projekti, niin pääset tarvittaessa jatkamaan siitä mihin jäit!

# **Vapaaehtoinen lisätehtävä:**

Etsi Helsingin karttapalvelusta [\(https://kartta.hel.fi/\)](https://kartta.hel.fi/) jokin vektorimuotoinen piste- tai polygoniaineisto; lataa se, muokkaa symboliikkaa parhaaksi näkemälläsi tavalla ja liitä kuva raporttiisi. Voit halutessasi myös rajata aineistoa attribuuttikyselyiden avulla.